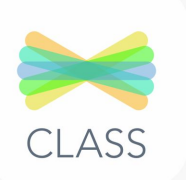

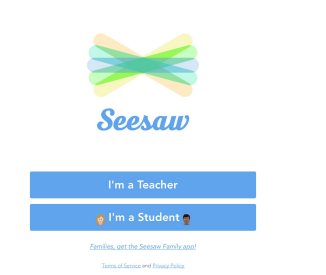

1. Download the class app 2. Tap on I'm a student

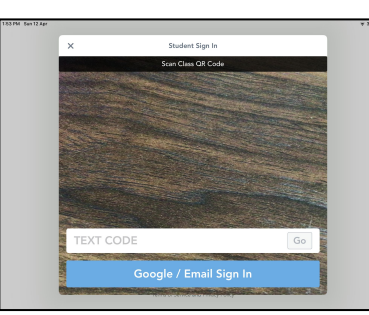

3. Scan your class QR code; enter your class text code or use Google/email sign in.

How do students log into Seesaw?

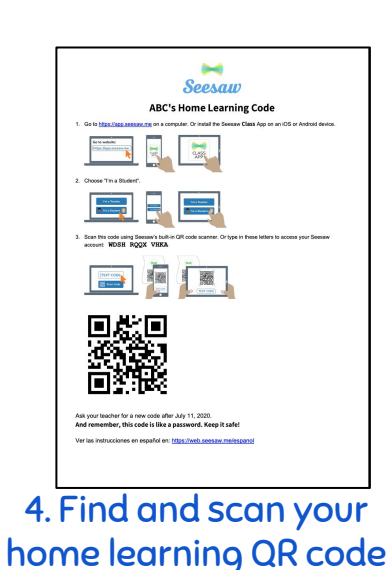

or class code.

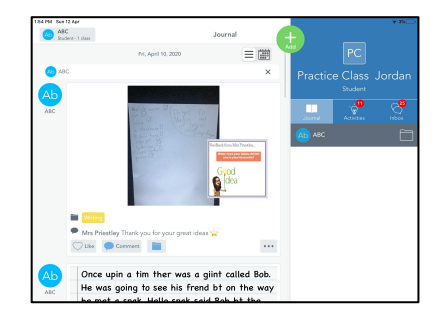

5. It will bring up your home journal screen. Click on the green +

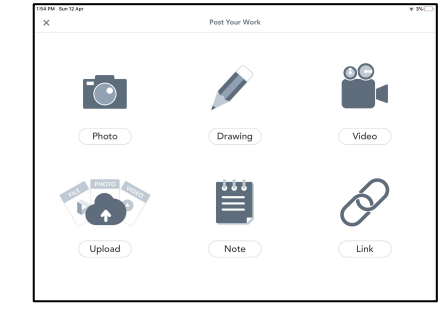

6. Tap on the tool you want to use and add your work.

www.mrspriestelyict.com <sup>®</sup> Mrs Priestley ICT

Mu

ره الآل در ب

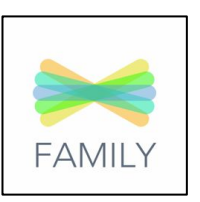

1. Download the parent app

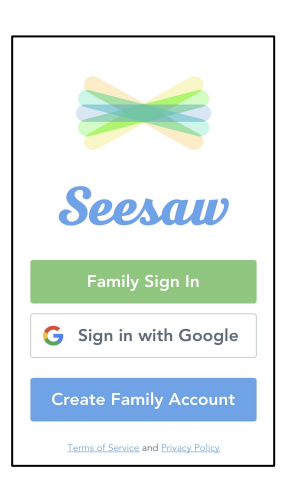

2. You can create a family account or sign in

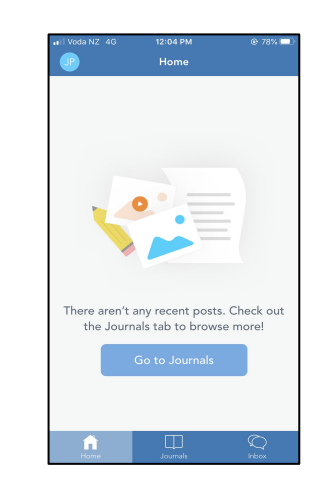

3. It will show you an empty journal. Click on the top left corner

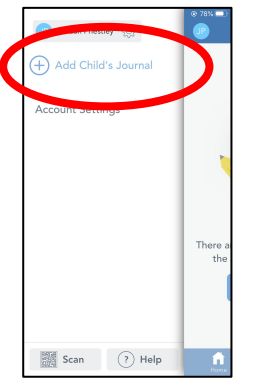

4. Click on 'add child's journal'

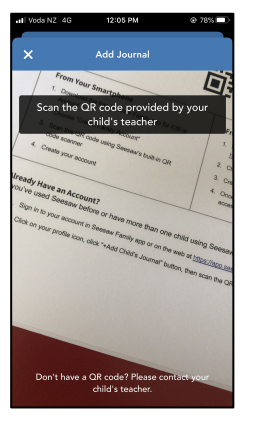

5. Scan the QR code on the handout

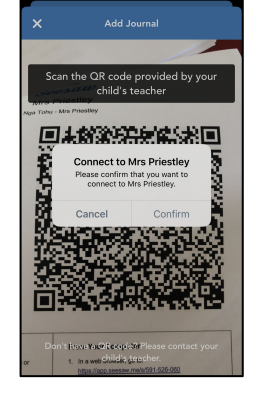

6. It will confirm that you want to connect

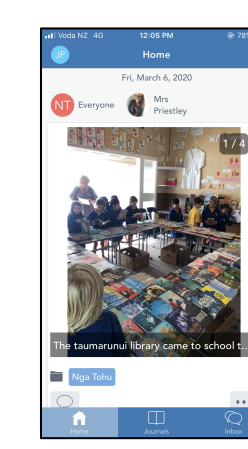

How do

parents sign

up to

Seesaw?

7. It will show you evidence in their journal

www.mrspriestelyict.com © Mrs Priestley ICT

 $\mathcal{N}$ 

، برایان زه

## SEESAW UPLOAD CHEAT SHEET

Need some more help with uploading longer videos?

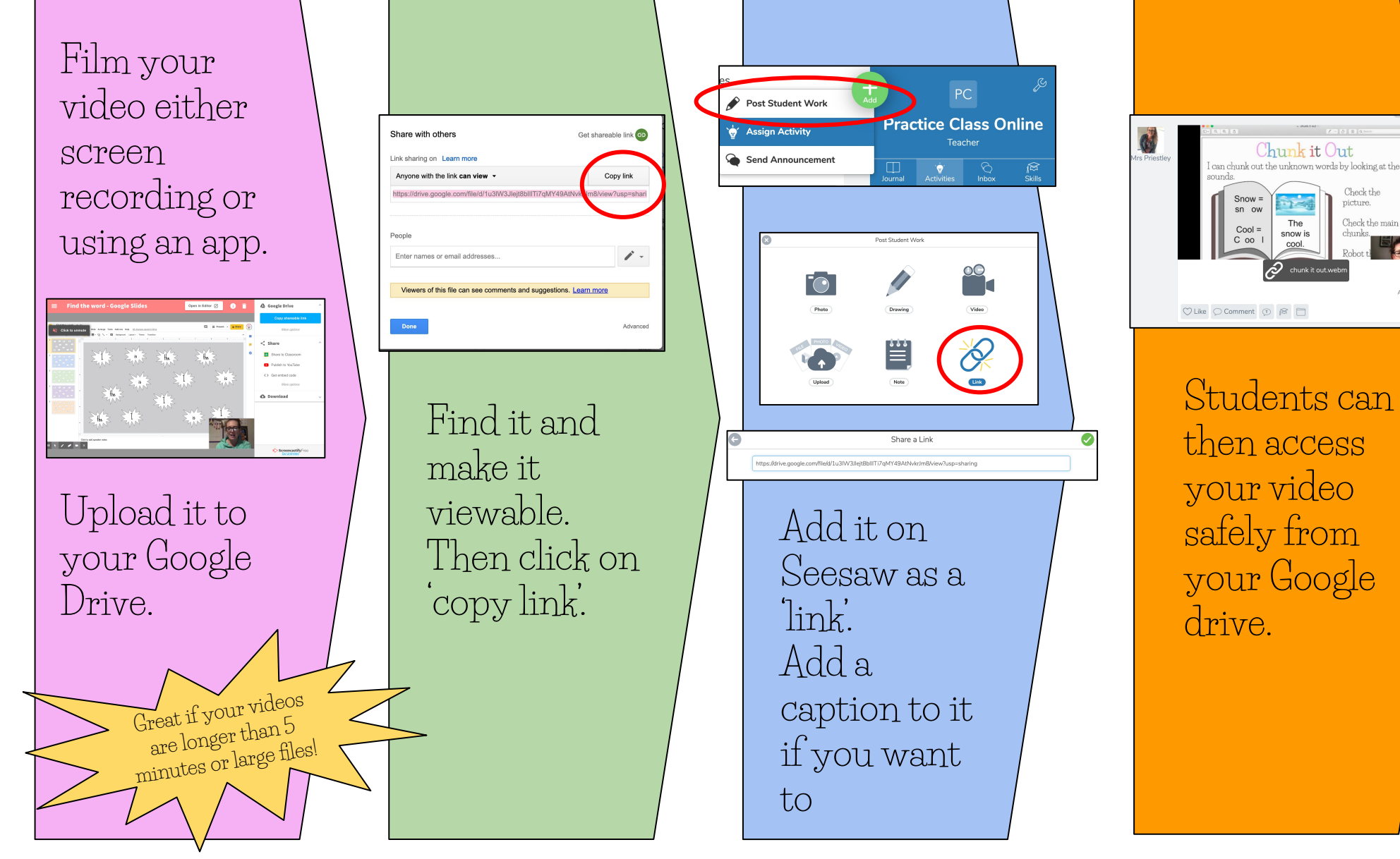

Visit my <u>website</u> or <u>Youtube channel</u> for more Seesaw help. **Example 1999** WWW.mrspriestelyic

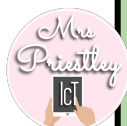

Check the Check the main

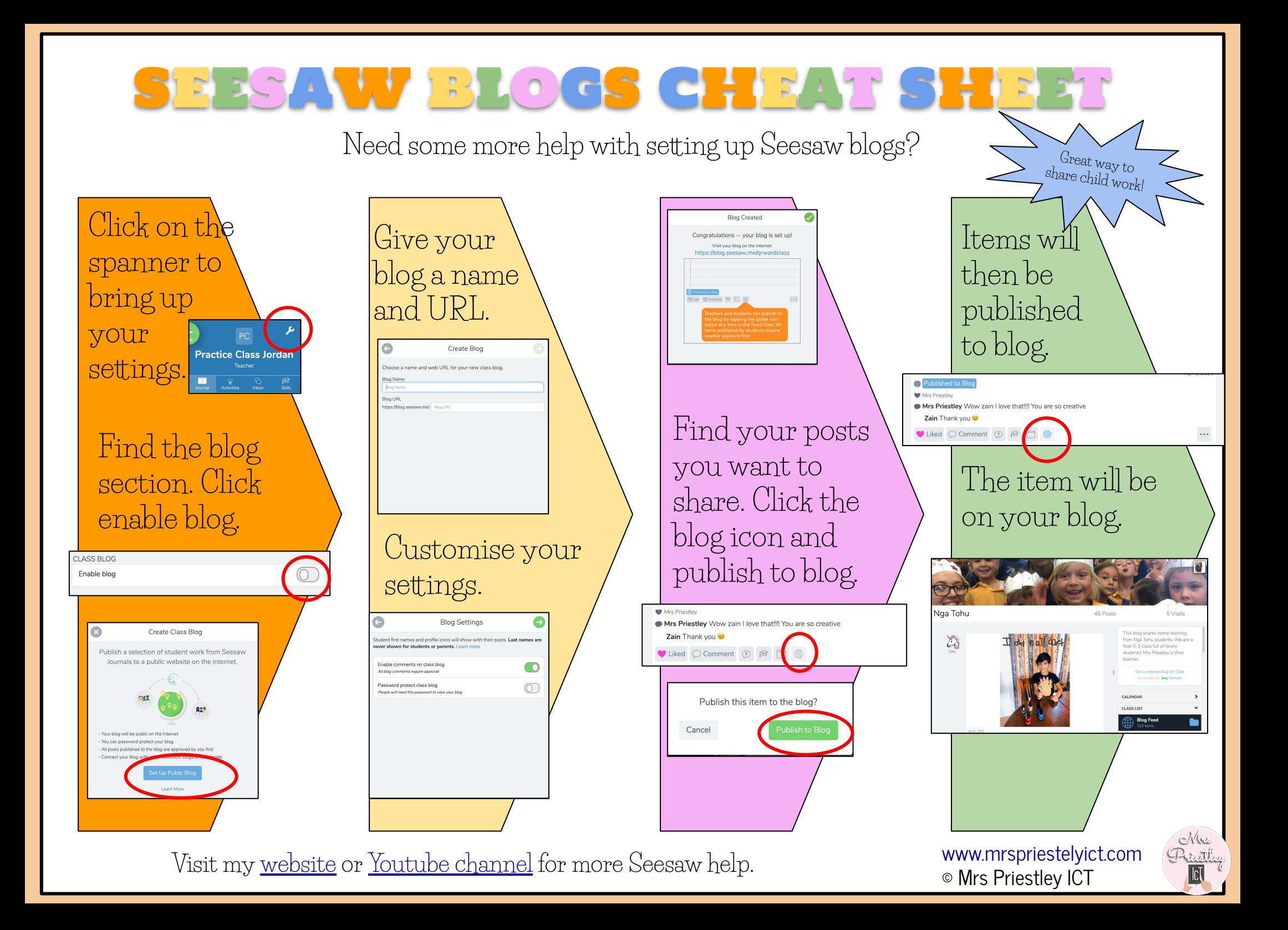

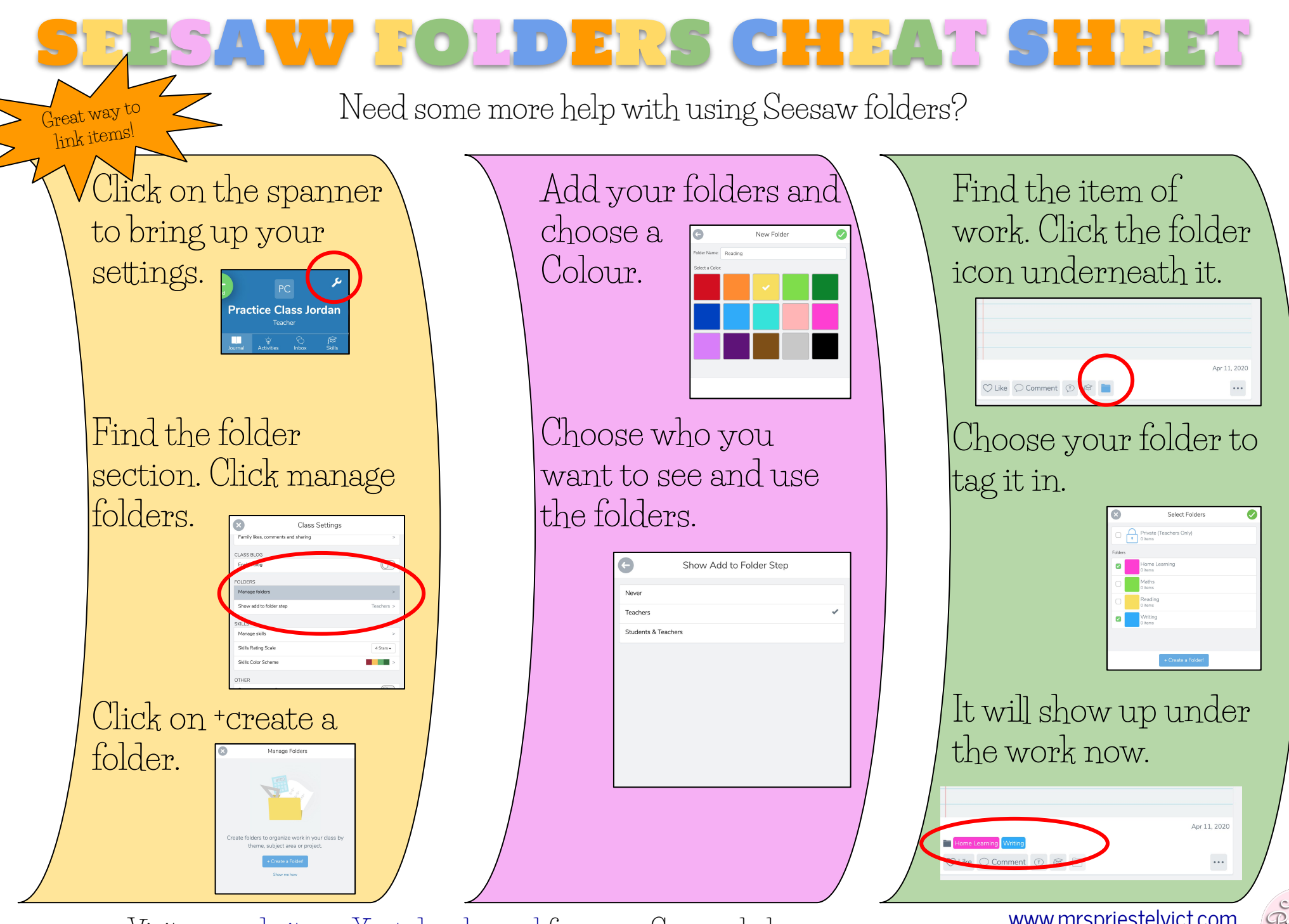

© Mrs Priestley ICT Visit my [website](http://www.mrspriestleyict.com) or [Youtube channel](https://www.youtube.com/channel/UCT5AYgIkK_UlIHGH8cg8mfQ?view_as=subscriber) for more Seesaw help.

[www.mrspriestelyict.com](http://www.mrspriestelyict.com)

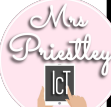

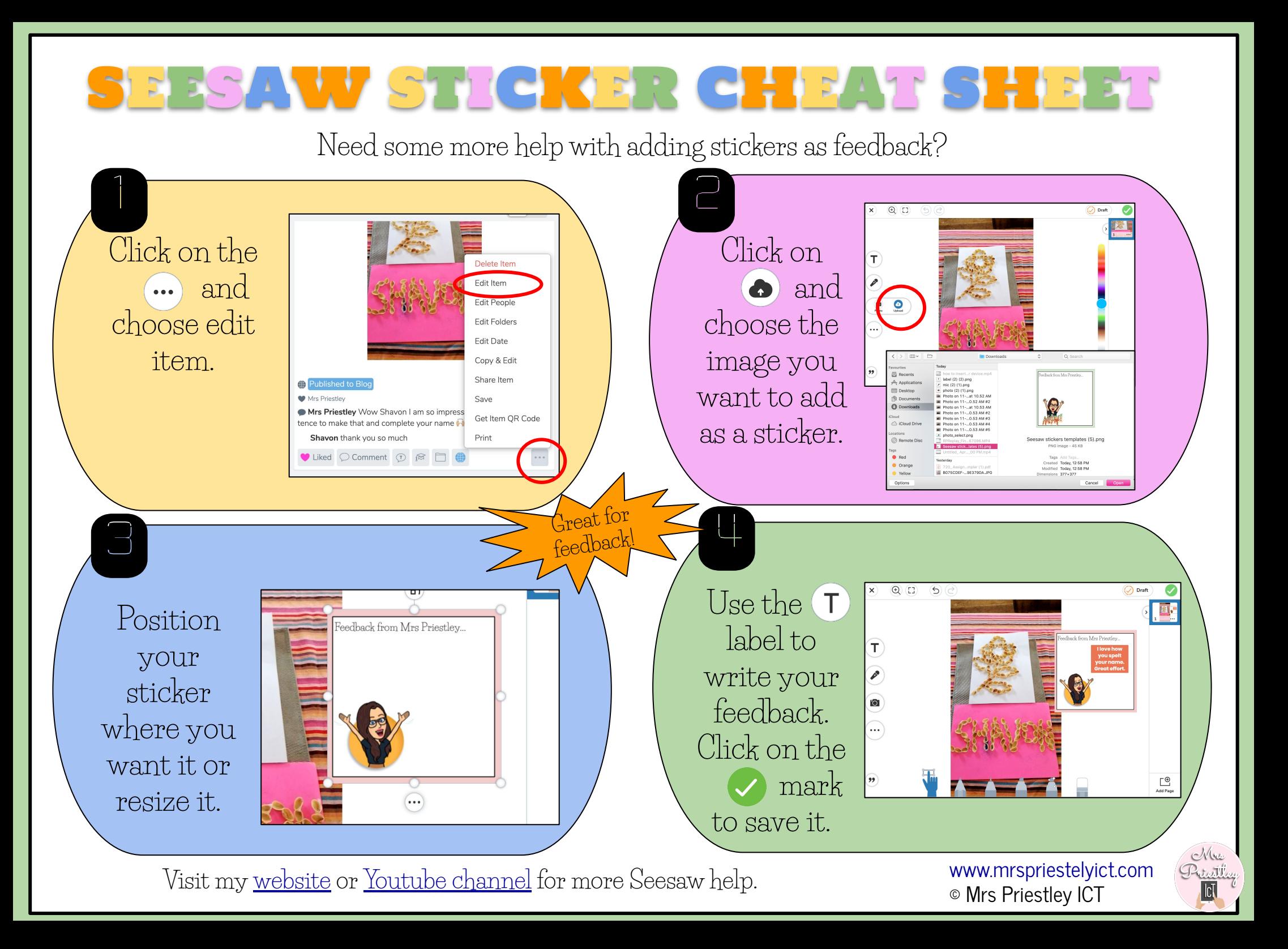

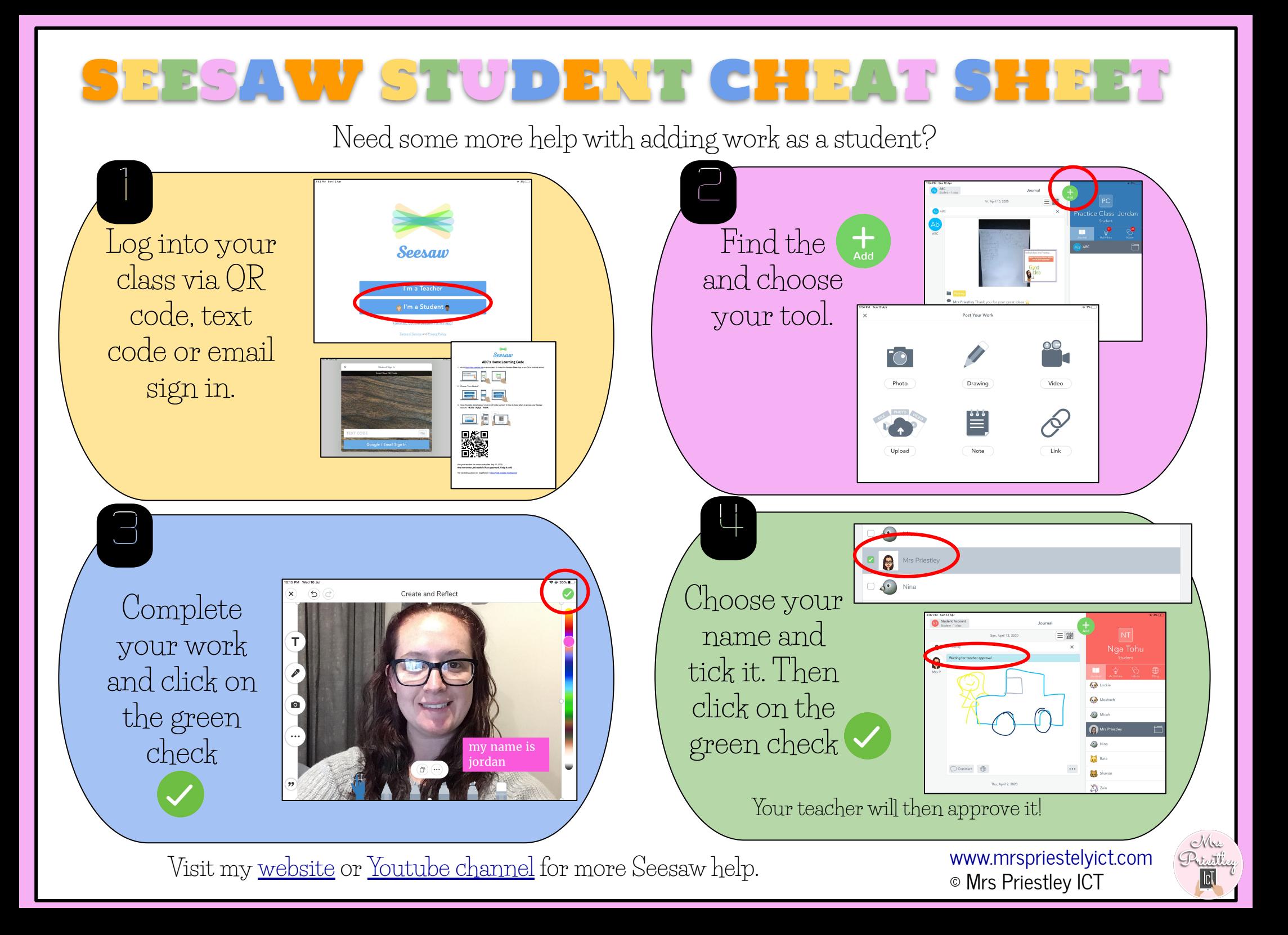

## SEESAW ACTIVITY CHEAT SHEET

Want a written reminder when creating your activities? Use this to help you follow the process.

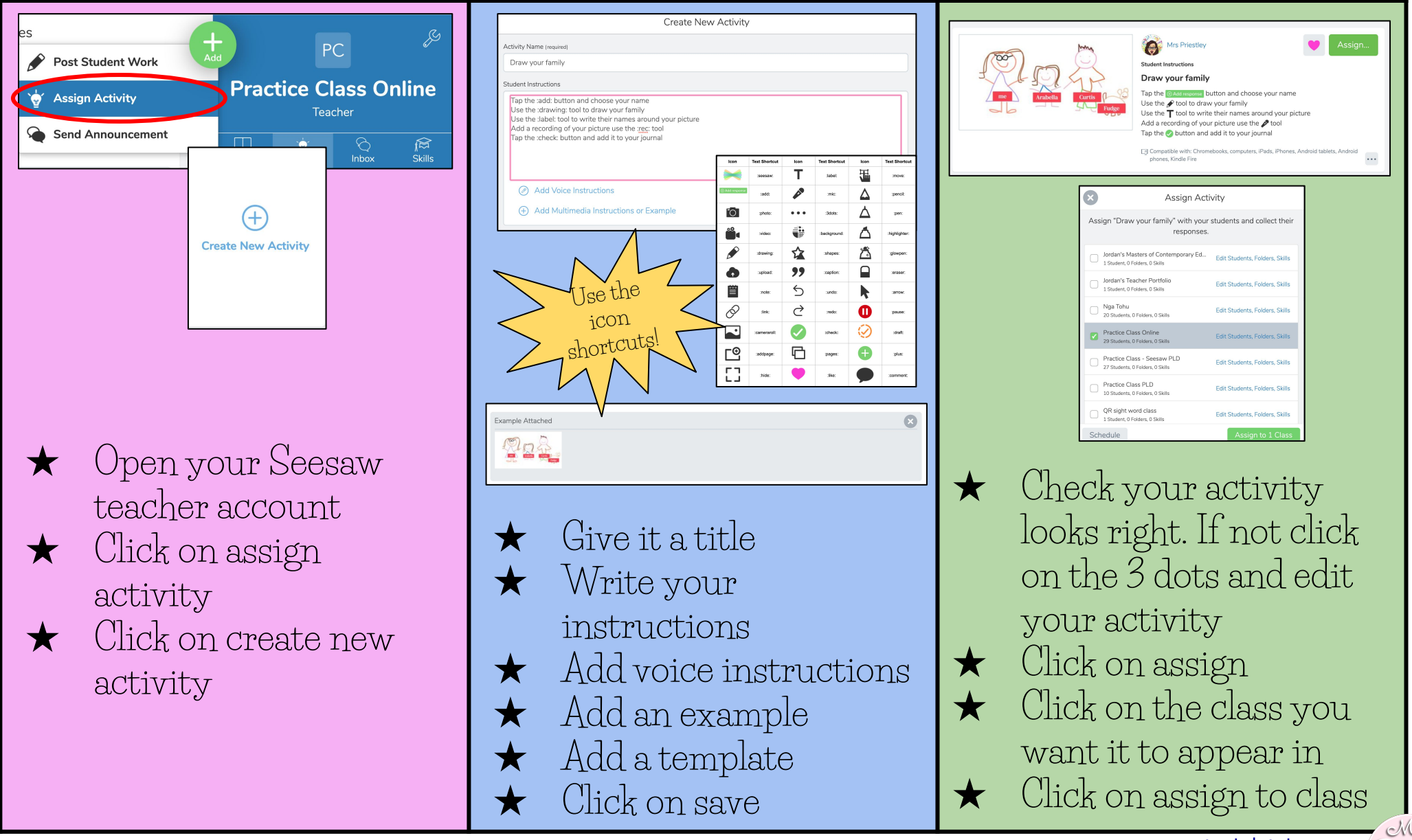

© Mrs Priestley ICT Visit my [website](http://www.mrspriestleyict.com) or [Youtube channel](https://www.youtube.com/channel/UCT5AYgIkK_UlIHGH8cg8mfQ?view_as=subscriber) for more Seesaw help.

[www.mrspriestelyict.com](http://www.mrspriestelyict.com)

Petelle